# **SelectLine einfach erklärt - Arbeiten mit der TSE**

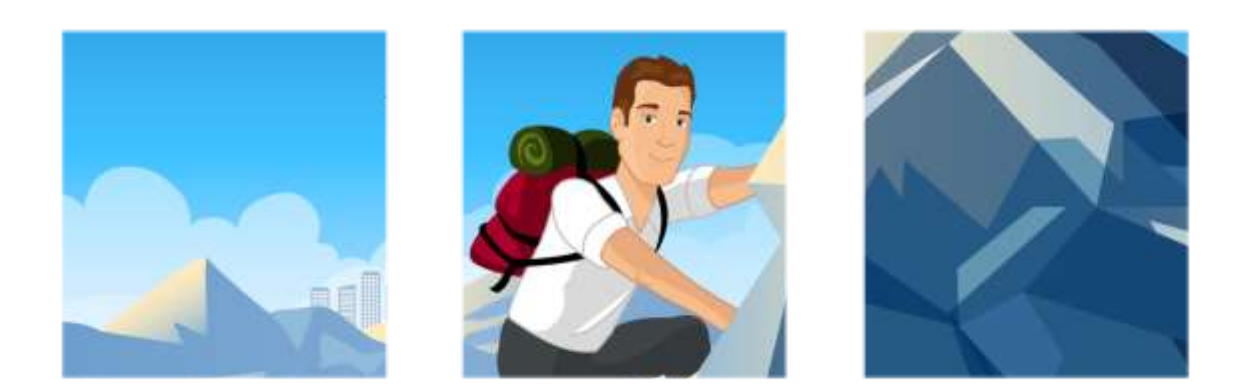

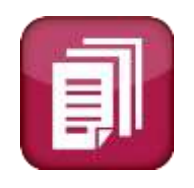

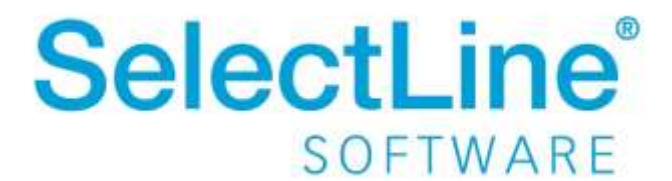

Copyright © 2021, SelectLine® Software GmbH

Alle Rechte vorbehalten!

# **Inhaltsverzeichnis**

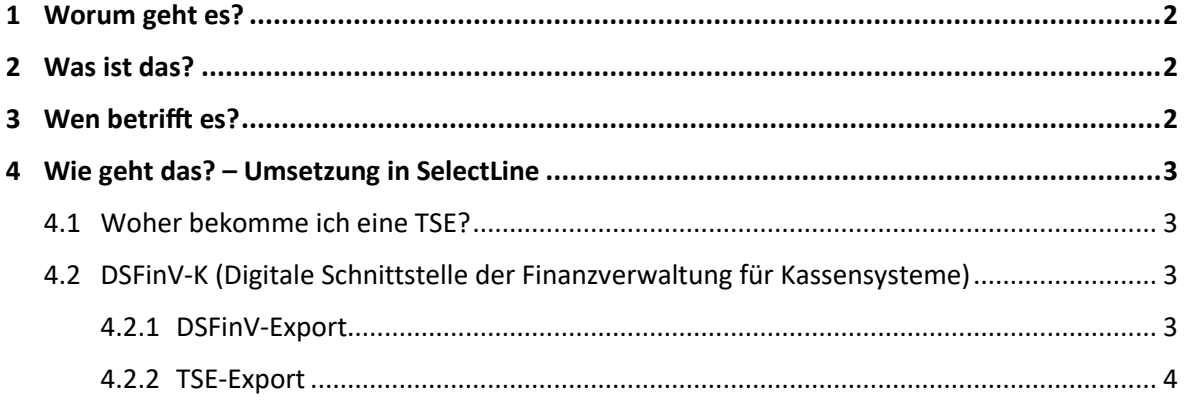

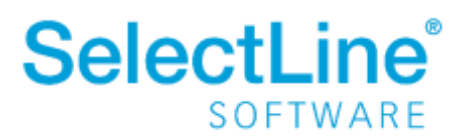

### <span id="page-2-0"></span>**1 Worum geht es?**

Die TSE ist eine **T**echnische **S**icherheits**e**inrichtung. Ab dem 30.09.2020 müssen Registrierkassen mit einer TSE ausgestattet werden, die jeden Kassiervorgang speichert. Die Daten können über einen Export jeder Zeit von einem Prüfer des Finanzamts ausgelesen werden.

# <span id="page-2-1"></span>**2 Was ist das?**

Eine TSE ist ein Sicherheitsmodul in elektronischen Registrierkassen. Es dient der Aufzeichnung jeglicher Kassiervorgänge. Auch abgebrochene Kassiervorgänge werden aufgezeichnet. Die TSE wird in der Kassensicherungsverordnung (KassenSichV) für Registrierkassen vorgeschrieben. Es handelt sich um eine Speichereinheit, auf der die Daten der Kasse verschlüsselt gespeichert werden. Durch einen Prüfer des Finanzamts können die Daten über den DSFinV-K Export ausgegeben werden.

# <span id="page-2-2"></span>**3 Wen betrifft es?**

Eine TSE wird in einen Drucker bzw. einer Kasse integriert und einmalig eingerichtet. Je nach verwendeter TSE liegt die Gültigkeit bei 3 bis 5 Jahren. **Alle Mitarbeiter**, die mit einer Kasse arbeiten, verwenden die TSE.

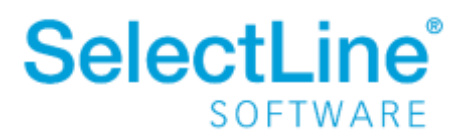

# <span id="page-3-0"></span>**4 Wie geht das? – Umsetzung in SelectLine**

#### <span id="page-3-1"></span>**4.1 Woher bekomme ich eine TSE?**

Eine TSE kann über SelectLine bezogen werden. Die Einrichtung der TSE übernimmt der Fachhändler für Sie. Somit müssen Sie sich nicht um die technischen Details kümmern. In unserem Dokument <https://www.selectline.de/data/uploads/2017/06/KassenSichV.pdf> im internen Bereich unserer Website findet Ihr Fachhändler eine Anleitung zur Einrichtung des TSE.

Sie als Anwender müssen beachten, dass die TSE bzw. das verwendete Kassensystem bei der Finanzverwaltung angemeldet werden muss. Zurzeit gibt es allerdings noch keine technische Lösung seitens der Finanzverwaltung. Somit ist die Meldung noch nicht möglich.

SelectLine unterstützt zwei Varianten von TSE´s:

• Swissbit

Hierbei handelt es sich um einen USB-Stick, der an die Kasse angeschlossen wird. Er hat eine Laufzeit von 5 Jahren. Sollen mehrere Kassen mit der TSE arbeiten, muss der "USB-Stick" freigegeben werden.

• Epson-Drucker

Bei einer TSE von Epson ist die Sicherheitseinrichtung im Drucker. Diese hat eine Laufzeit von 3 bis 5 Jahren und kann danach ausgetauscht werden. Sollen mehrere Kassen mit der TSE und dem Drucker arbeiten, muss der Drucker über das Netzwerk eingebunden werden.

# <span id="page-3-2"></span>**4.2 DSFinV-K (Digitale Schnittstelle der Finanzverwaltung für Kassensysteme)**

Nachdem die TSE erfolgreich an einer Kasse eingerichtet wurde, muss der Anwender bei der Arbeit nichts weiter beachten. Jeder Geschäftsvorfall an einer Registrierkasse wird über die TSE dokumentiert.

Auf dem Kassenbon wird ein zusätzlicher Abschnitt eingefügt, der die Daten für die TSE anzeigt.

Kontrollen sollen über das Finanzamt stattfinden. Hier wird ein Prüfer einen Testeinkauf tätigen und die auf dem Kassenbon ausgegeben TSE-Informationen überprüfen.

#### <span id="page-3-3"></span>**4.2.1 DSFinV-Export**

Unter *PC-Kasse/Kassenauswertungen/Export DSFinV-K* in der SelectLine Warenwirtschaft finden Sie den entsprechenden Menüpunkt, um die Daten als CSV-Datei auszugeben.

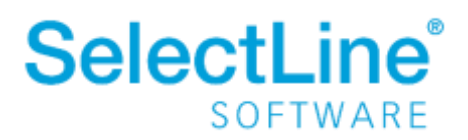

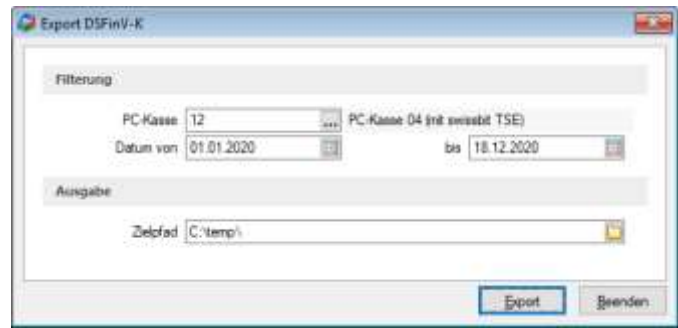

• *PC- Kasse*

Wählen Sie die Kasse aus, deren Daten exportiert werden sollen. Es werden nur Kassen angezeigt, die mit einer TSE verbunden sind.

- *Datum von /Datum bis* Geben Sie den Zeitraum ein, der exportiert werden soll.
- *Zielpfad*

Geben Sie den Pfad ein, an dem die erstellten CSV-Dateien gespeichert werden sollen.

Sind alle Daten eingegeben, starten Sie den Export über

#### <span id="page-4-0"></span>**4.2.2 TSE-Export**

Mit dem TSE-Export werden dem Prüfer die Daten bereitgestellt, die direkt auf der TSE gespeichert sind. Diese Daten allein sind nicht aussagekräftig und werden als Kontrolle der vorher über die DSFinV-K ausgegebenen Daten verwendet.

Unter *PC-Kasse/Kassen/TSE-Geräte* können die Daten der TSE exportiert werden. Dort finden Sie im Untermenü die Ausgabe der TSE-Daten.

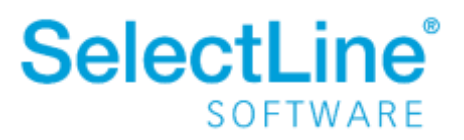

# **SelectLine einfach erklärt - Arbeiten mit der TSE**

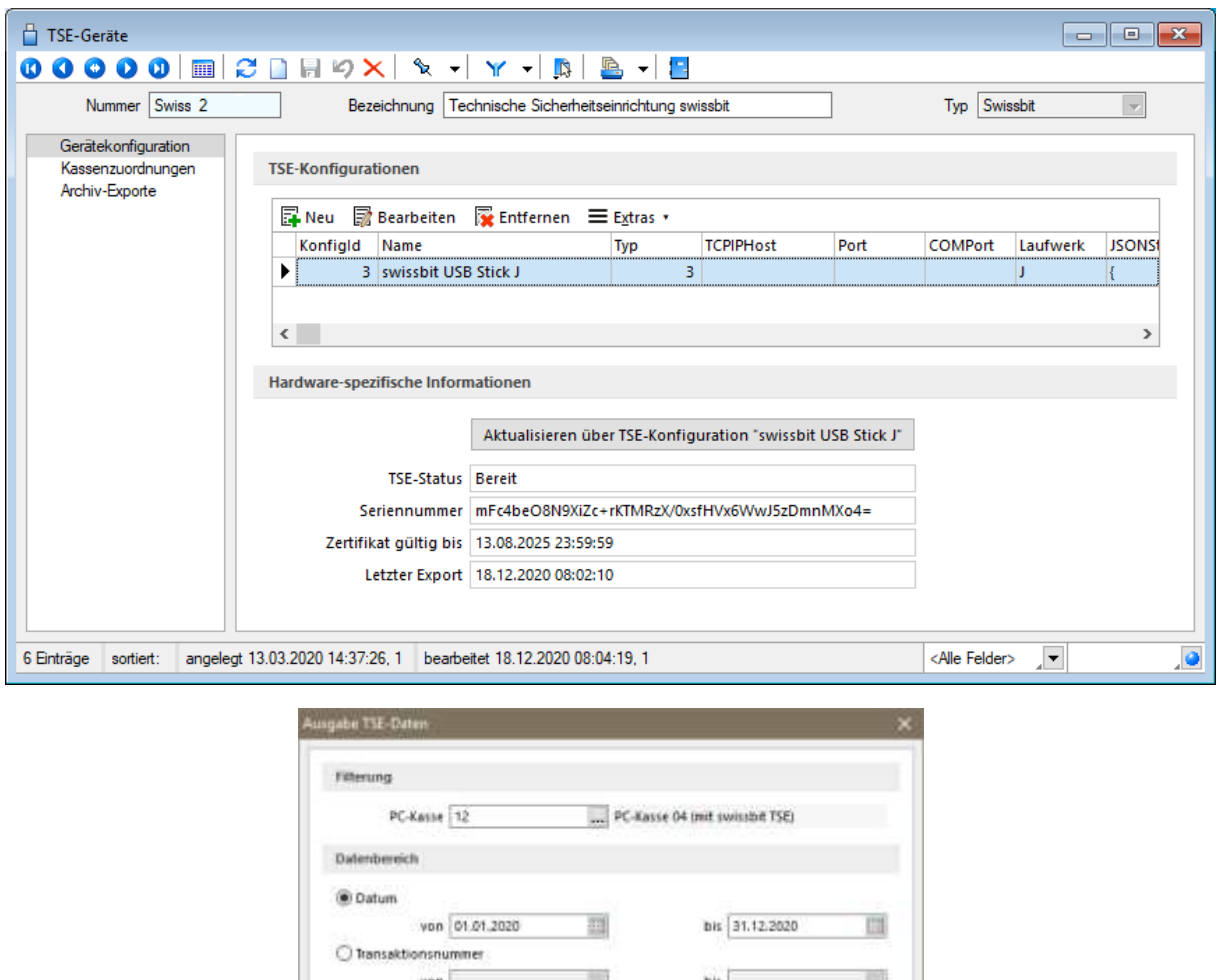

- Ausgabe Zieldatei C:\SelectLine\KSV:SVSTEM\MRVM\TSEExport\Export.tar Abbrechen  $-$  Ok
- *Filterung*

Wählen Sie die Kasse aus, deren Daten exportiert werden sollen.

• *Datenbereich*

Geben Sie den Zeitraum und / oder den Bereich der Transaktionsnummern ein, der exportiert werden soll.

• *Ausgabe* Geben Sie den Pfad ein, an dem die erstellten CSV-Dateien gespeichert werden sollen.

Sind alle Daten eingegeben, starten Sie den Export über

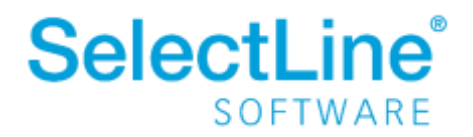